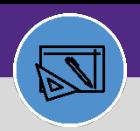

Provides guidance on how to reconcile FC Job Cost batch to NUFin Journal Entries. This process begins once the Job Cost has been run and any errors are corrected on Work Tasks.

#### **DIRECTIONS:**

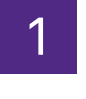

#### On the **Facilities Connect Home Screen:**

Click on the **Job Cost Detail Report for Work Tasks.**

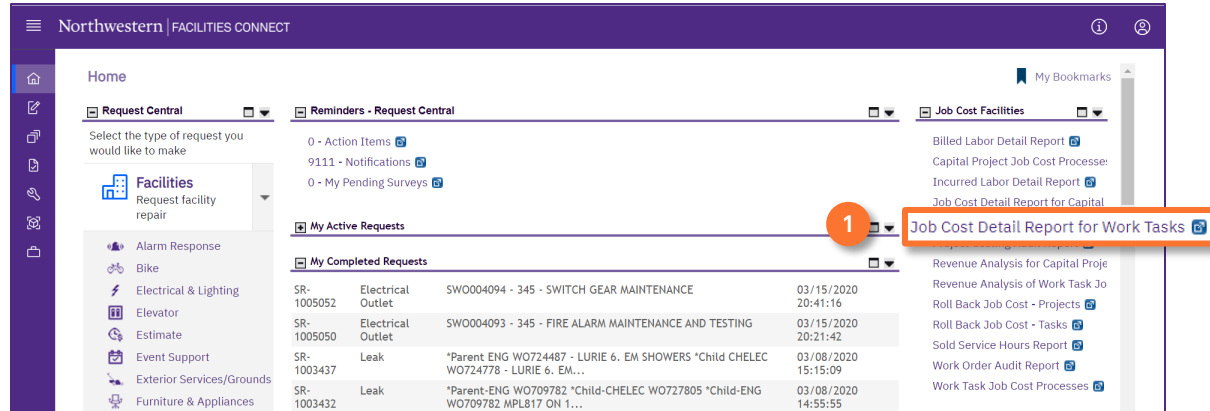

2 Upon clicking, the Job Cost Detail Report for Work Tasks will open,

**2** Click **Export** to export the job cost entries for the batch you are reconciling.

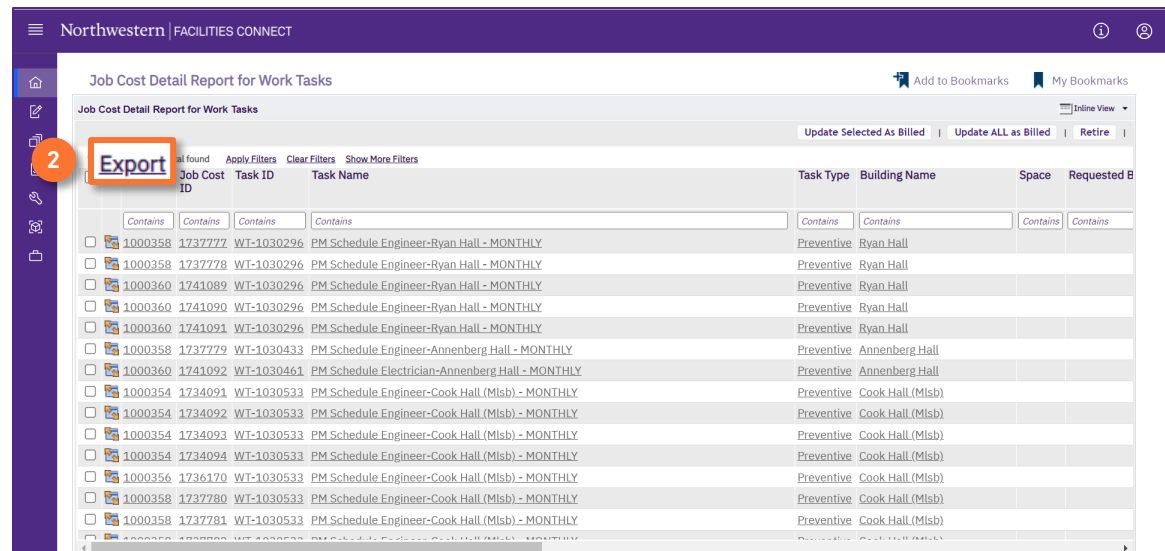

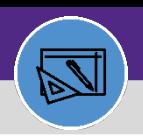

**FINANCIAL ADMINISTRATION**

# NUFinancials and Work Task Job Cost Reconciliation

### **DIRECTIONS:**

3

After exporting Job Cost entries and saving the file, return to Facilities Connect:

Select all entries for the Batch you are reconciling by clicking the **checkbox**. **3a**

#### Click **Update Selected as Billed. 3b**

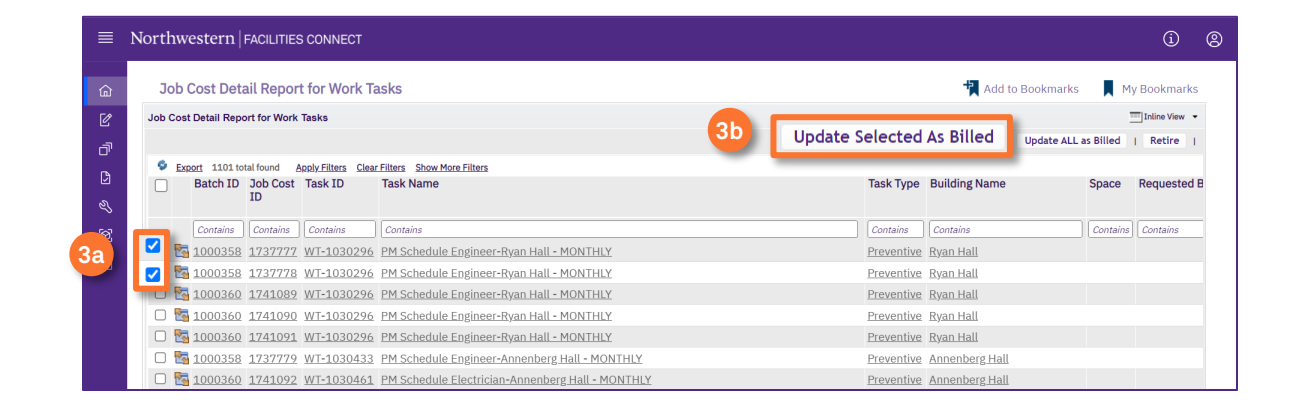

The next day, an automated notification email from [PeopleSoft@evfn857prdpsua.ci.northwestern.edu](mailto:PeopleSoft@evfn857prdpsua.ci.northwestern.edu) will be sent to you. 4

This email let you know whether the FC Job Cost Batch was successfully posted to NUFin. An NUFin Journal ID will be provided on the email.

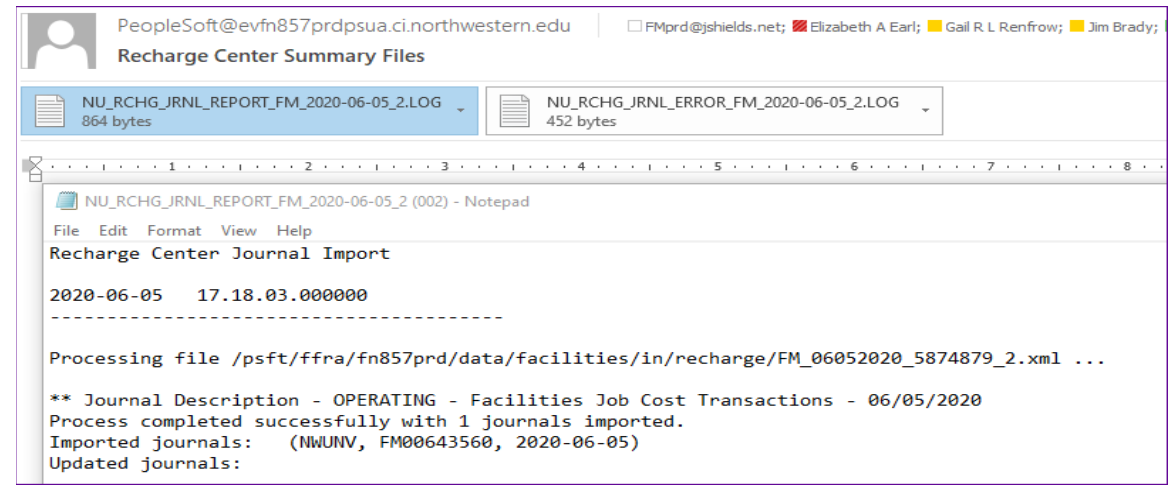

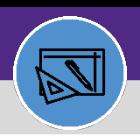

#### **DIRECTIONS:**

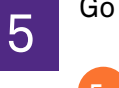

Go to NuFinancials -> Navigator -> General Ledger -> Review Financial Information -> Journals.

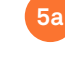

**5b**

Search for the Journal ID provided by automated email.

### Change Max Rows to 20,000.

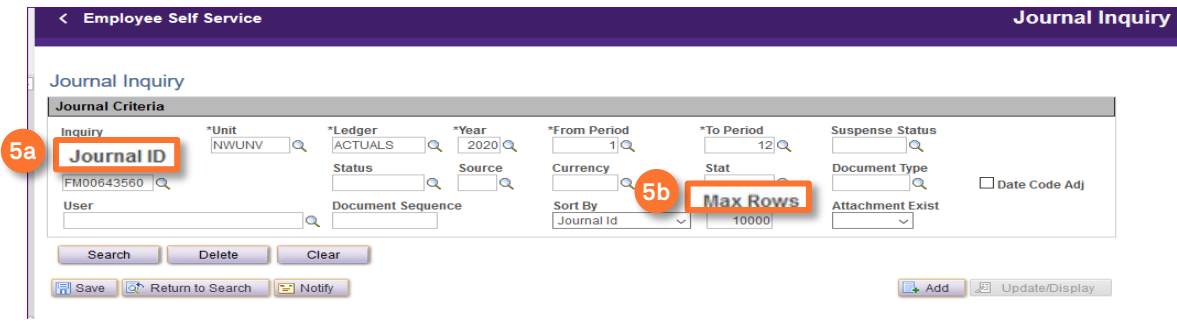

## Click on the result from the Search.

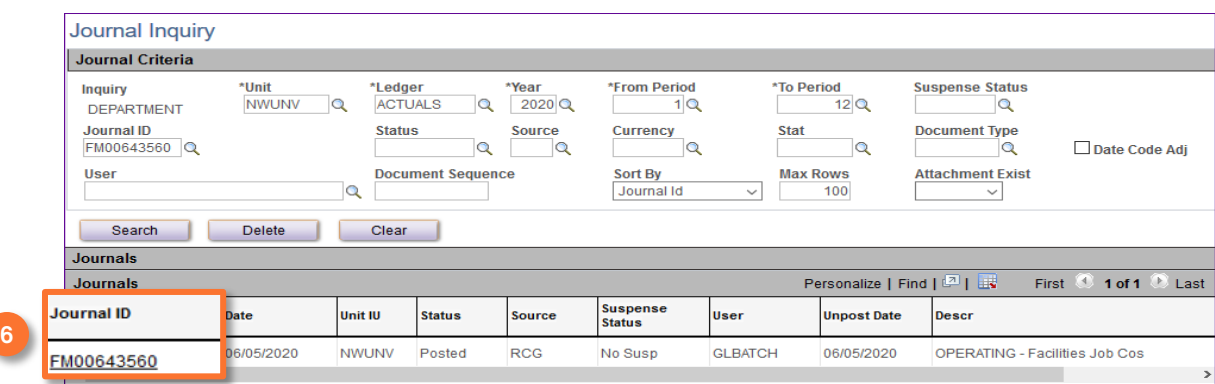

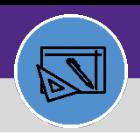

### **DIRECTIONS:**

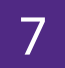

Click **Export** icon to export Journal to Excel.

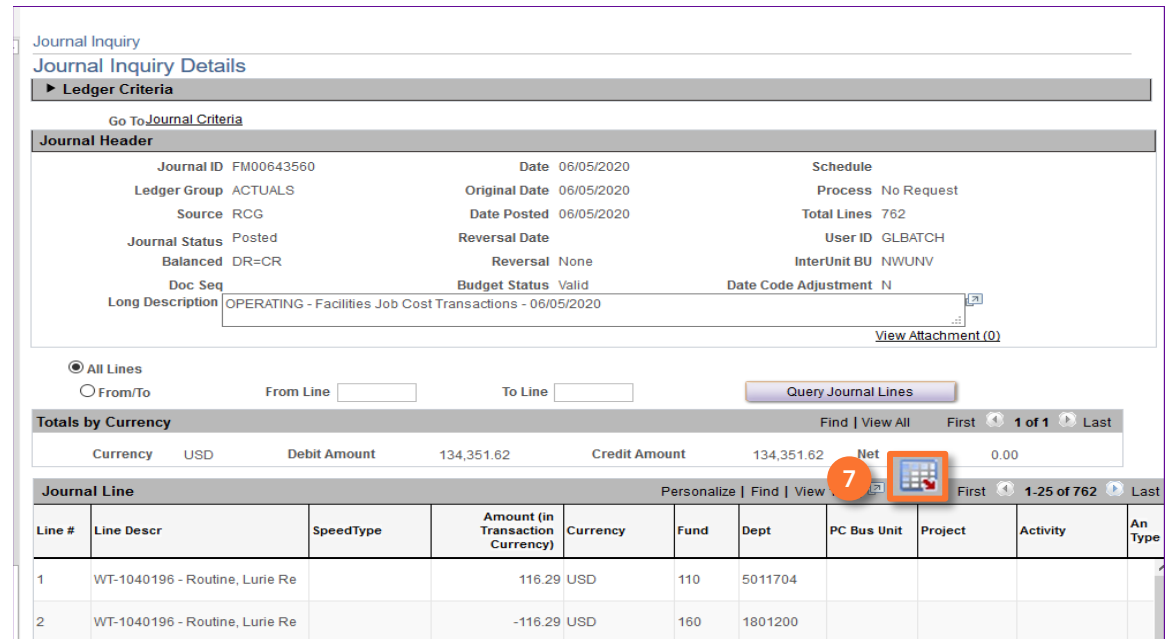

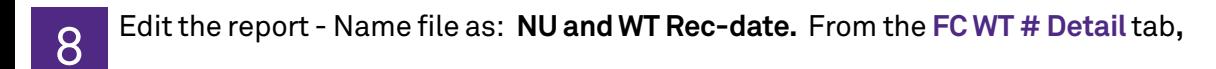

Insert a new Column A. **8a**

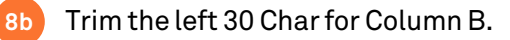

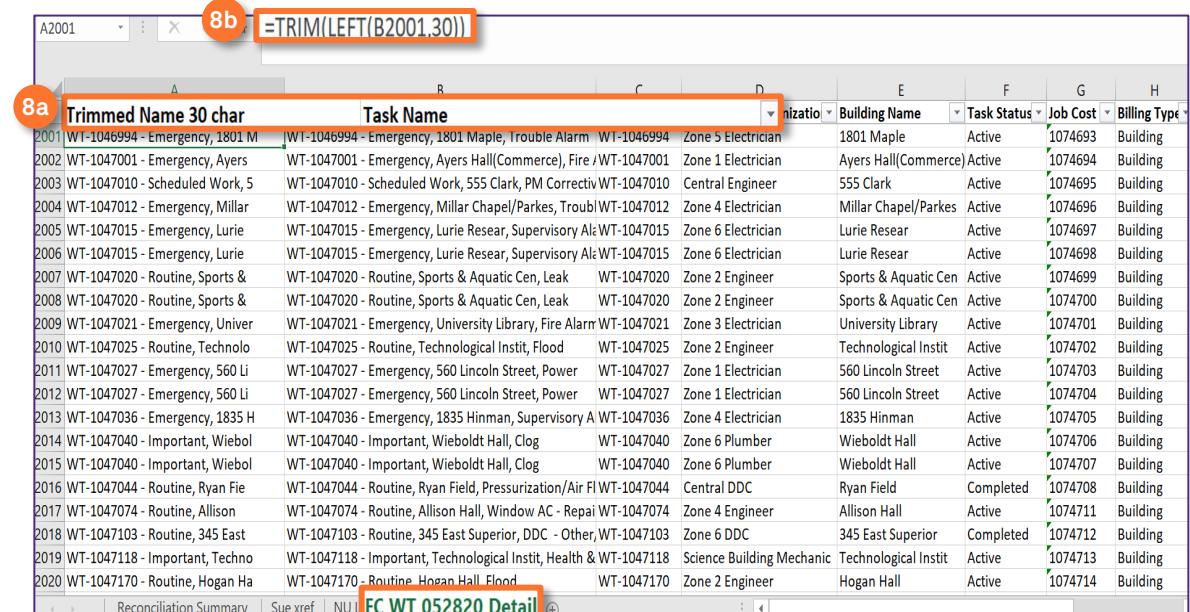

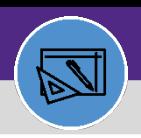

### **DIRECTIONS:**

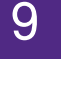

Edit the report, *continued*:

### Go to the **NU List** tab.

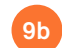

**9a**

Insert column P and use VLOOKUP to pull the WT ID from FC into the NUFin tab

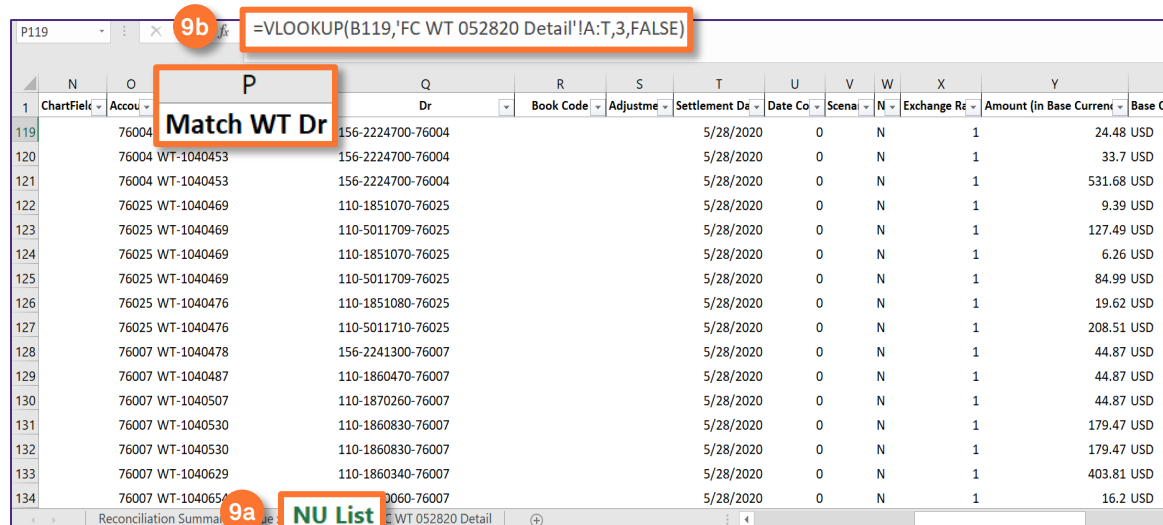

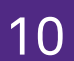

**10a**

Create two Pivot Table in **Reconciliation** tab to sum WT Total Charged for each WT,

## One from NU List.

#### One from FC List. **10b**

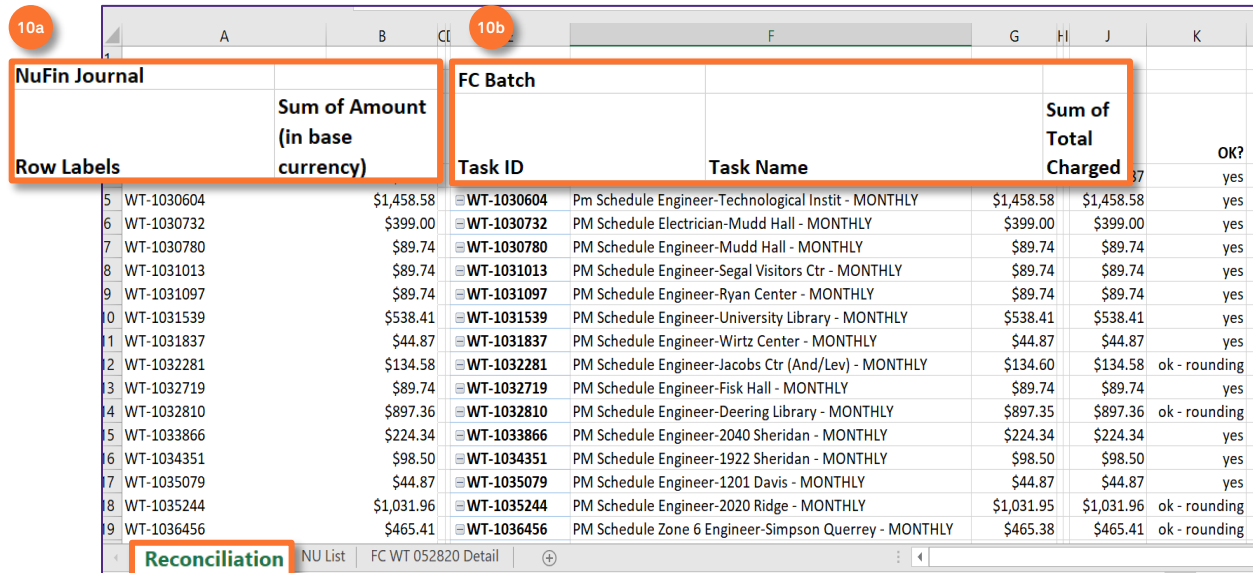

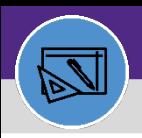

### **DIRECTIONS:**

11

Compare the **NU WT Sum** with **FC WT Sum** to make sure it all matches.

Note any differences, if any.

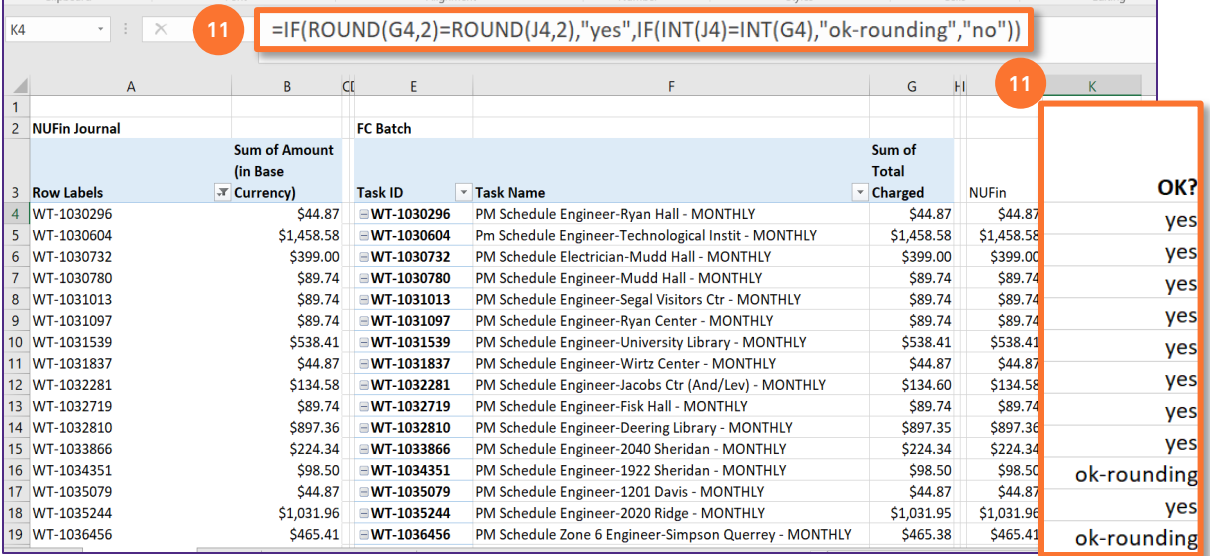